# **Création d'une invitation**

**Michaela Maginot**

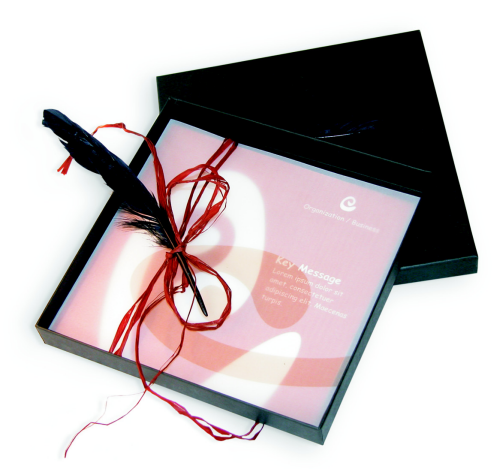

*Invitation avec boîte à cadeau, carte et enveloppe transparente.*

## **Concept et élaboration**

L'objectif était de créer une invitation pouvant être utilisée et réorientée de nombreuses manières. Le concept allait se baser sur des formes et couleurs organiques pour répondre aux besoins d'un magasin de meubles, d'une boutique de fleurs ou d'un défilé de mode. L'ensemble du gabarit présente une gamme chromatique uniforme.

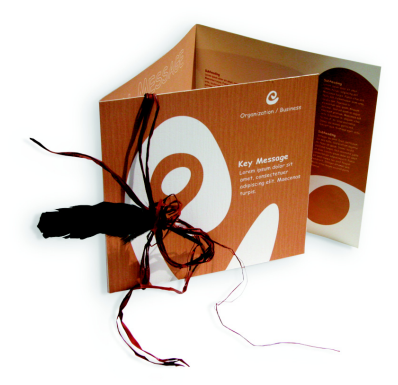

Vous créez tout d'abord des esquisses pour la préparation du projet. Vous pouvez utiliser un carnet à croquis ou Corel® Painter™ IX. Ces esquisses vous aideront par la suite à mettre

en œuvre votre vision. Vous pouvez également créer une maquette en trois dimensions de l'invitation, si cela vous semble utile.

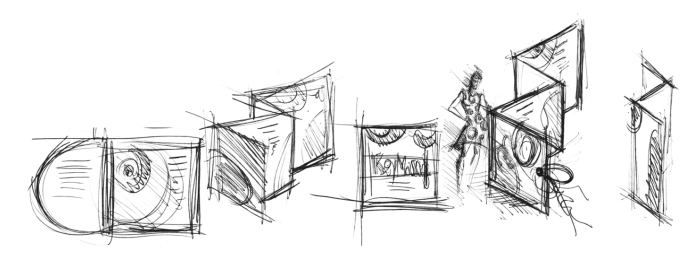

Choisissez ensuite une forme correspondant à l'idée de forme organique désirée. J'ai choisi une sorte d'escargot (spirale) et une teinte de brun très naturelle.

Je vais vous montrer comment procéder de manière détaillée pour passer de votre idée de départ au résultat final à imprimer. Durant ce processus, je vous montrerai quelques exemples des nombreuses possibilités offertes par CorelDRAW X3 pour créer des formes et du texte.

#### **Mise en page du document**

Nous utiliserons d'abord la barre de propriétés pour définir la mise en page. Choisissez centimètres dans la zone de liste Unités. Dans les zones Largeur et Hauteur de papier, définissez une largeur de 63 cm et une hauteur de 21 cm. (L'icône Paysage s'active, indiquant que l'orientation de la page a changé.)

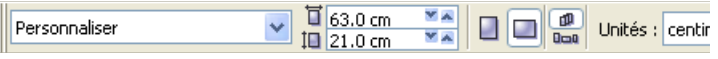

Cliquez sur l'icône Repères dynamiques pour activer cette fonction.

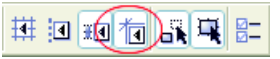

Sélectionnez Disposition  $\blacktriangleright$  Mise en page et cliquez sur le bouton Ajouter encadré de page. (Cet encadré vous aide à aligner les objets avec précision sur le bord de la page.)

Ouvrez ensuite le Gestionnaire d'objets (Fenêtre ` Menus fixes ` Gestionnaire d'objets). Là, vous verrez Plan 1 sous la catégorie Page 1. Il s'agit du plan contenant l'encadré de page. Cliquez avec le bouton droit de la souris sur Plan 1, choisissez Renommer et changez le nom en « Encadré de page ».

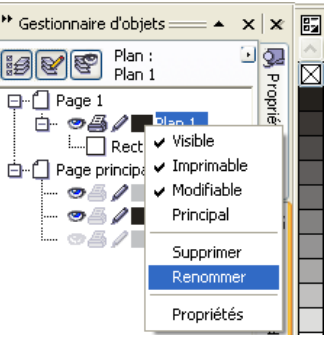

Cliquez sur l'icône Vue du Gestionnaire de plans, puis sur le plan Encadré de page.

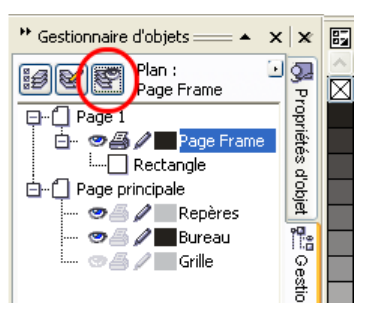

Faites glisser le plan Encadré de page vers le bas de la liste, puis cliquez sur l'icône plume pour le verrouiller.

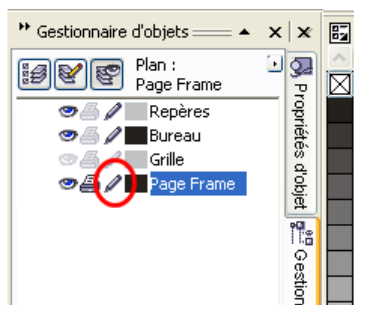

Cliquez ensuite sur le bouton Nouveau plan en bas du Gestionnaire d'objets pour créer un nouveau plan. Renommez le nouveau plan « Text ». Répétez la procédure pour créer un troisième plan nommé « Bitmaps ». Travaillez toujours sur le plan correspondant : texte sur le plan Text, graphiques sur le plan Bitmaps.

Pour terminer la mise en page, affichez les repères pour une meilleure orientation dans le document (Affichage  $\blacktriangleright$  Repères). Avec l'outil Sélecteur, faites glisser deux repères de la règle

gauche sur votre document. En utilisant la règle horizontale, placez le premier repère à 21 cm, et le second à 42 cm. Nous avons ainsi configuré la page et ajouté des repères pour montrer la séparation des trois pages de l'invitation pliée sur la surface 2D.

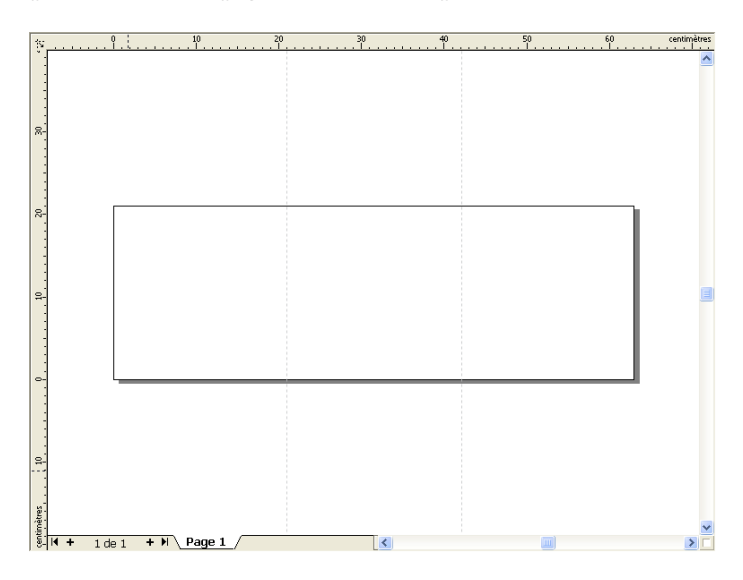

#### **Forme et couleur**

Dans votre document, dessinez un cercle à main levée avec l'outil Main levée. Sélectionnez l'outil Forme et faites glisser le curseur vers les points nodaux pour créer votre forme de spirale. Pour ajouter des points nodaux, cliquez deux fois sur la ligne ; pour en supprimer un, cliquez deux fois dessus.

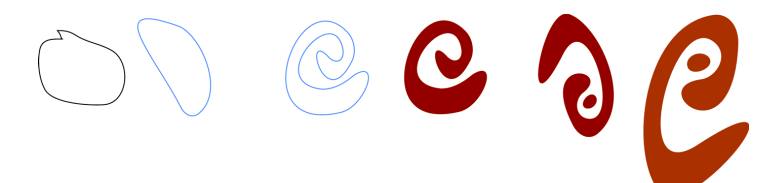

L'étape suivante consiste à remplir avec de la couleur la forme fermée que vous avez créée. Cliquez deux fois sur l'icône Couleur de surface dans l'angle inférieur droit de l'espace de travail pour ouvrir la boîte de dialogue Surface uniforme. Cliquez sur l'onglet Palettes et choisissez PANTONE® 470 C dans la liste de la palette Nom.

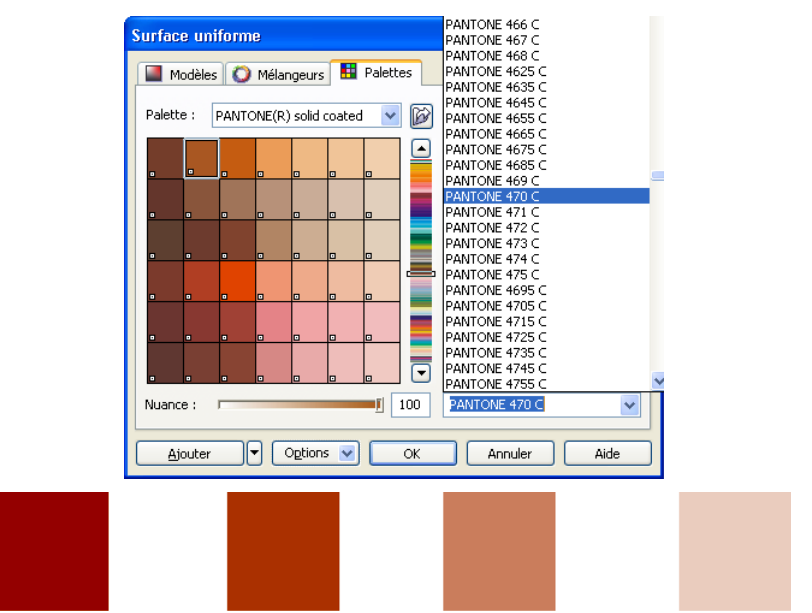

*De gauche à droite : PANTONE 470 C à 100 %, 80 %, 50 % et 20 %*

Les couleurs PANTONE permettent un nombre illimité de gradations ou nuances. Pour changer la nuance, déplacez le curseur correspondant dans la boîte de dialogue Surface uniforme. La valeur ne doit pas être inférieure à 10 % pour être visible dans la sortie imprimée.

Votre forme est désormais colorée. Pour retirer le contour, choisissez Aucun dans la zone de liste Épaisseur de contour de la barre de propriétés.

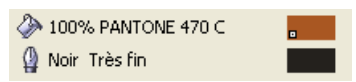

Nous avons créé la forme de base du logo que nous allons utiliser comme conception principale pour toutes les autres formes. Nous dupliquons désormais la forme de base en cliquant dessus et en choisissant Édition ` Dupliquer. Vous pouvez redimensionner et faire pivoter les copies, puis les placer sur des pages différentes de l'invitation.

## **Présentation**

Lors de la mise en page, veillez à ne pas placer le texte trop près de la marge, car l'atelier de composition pourrait alors le tronquer lors du recadrage du document au format de l'invitation.

Sélectionnez l'outil Rectangle dans la boîte à outils et dessinez un rectangle dans votre document, qui formera le devant de votre carte d'invitation. Définissez la largeur et la hauteur du rectangle dans la barre de propriétés (21 × 21 cm). Remplissez le carré de PANTONE 470 C et choisissez une valeur de nuance de 100 %. Choisissez Aucune pour l'épaisseur de contour. Avec l'outil Sélecteur, cliquez sur le point nodal supérieur droit du carré et faites glisser le carré vers l'angle supérieur droit du document. Ne relâchez pas le bouton de la souris tant que le point nodal du carré n'est pas parfaitement aligné sur celui de l'encadré de page. En utilisant les repères dynamiques, vous pouvez placer le carré exactement dans l'angle de l'encadré de page.

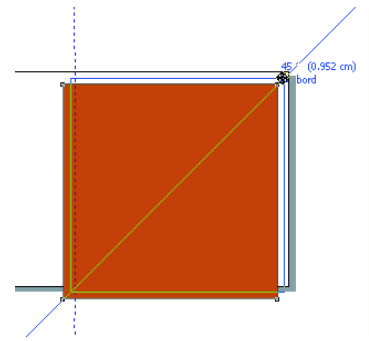

Placez une copie de la forme en spirale sur le carré. Avec la forme en spirale sélectionnée, choisissez Disposition ` Ordre ` Mettre au premier plan de la page. Dans la palette CMJN par défaut, choisissez Blanc. La forme blanche apparaît au-dessus du carré coloré. Les formes finales apparaissent comme illustré ci-dessous.

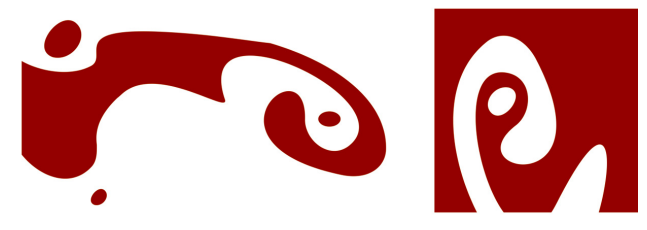

*De gauche à droite : formes pour l'intérieur, le dos et le devant de l'invitation pliée*

#### **Texte**

CorelDRAW X3 offre de nombreuses possibilités de formatage et de conception de texte. Créez d'abord un encadré de texte pour le titre principal sur la page avant de l'invitation. Activez l'outil Texte et cliquez dans le carré de couleur juste à droite de la courbe blanche, là où figurera l'encadré de texte. Maintenez le bouton de la souris enfoncée et faites glisser le curseur pour dessiner un encadré. En utilisant des petites majuscules, saisissez le titre de l'invitation dans cet encadré. Pour ce faire, choisissez Texte  $\blacktriangleright$  Format de caractère. Le menu fixe Format de caractère apparaît. Sous Effets de caractères, choisissez Majuscules, puis Petites majuscules. Choisissez une police et une taille (j'ai utilisé Comic Sans MS 24).

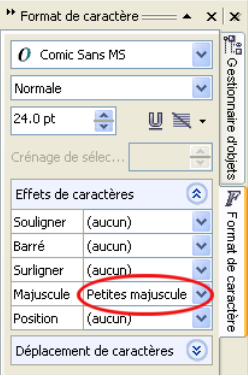

Après avoir placé votre titre dans l'encadré de texte, dessinez un autre encadré juste en dessous du premier, et ajoutez les informations les plus importantes. Créez maintenant un léger habillage de texte, de sorte que la marge gauche suive une courbe. Pour ce faire, dessinez une ellipse et positionnez-la selon l'habillage souhaité.

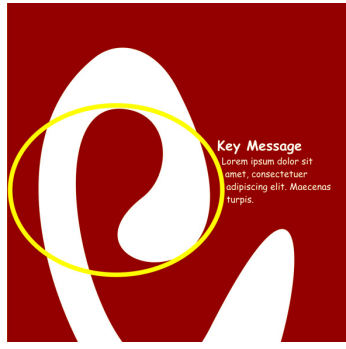

L'ellipse étant sélectionnée, faites Fenêtre > Menus fixes > Propriétés pour afficher le menu fixe Propriétés d'objet. Dans l'onglet Général, choisissez Contour - Vers la droite dans la liste Habillage de texte. Définissez la distance entre le texte et l'objet en entrant 0,03 cm dans la zone Décalage habillage de texte. Une fois l'ellipse en place, retirez le contour.

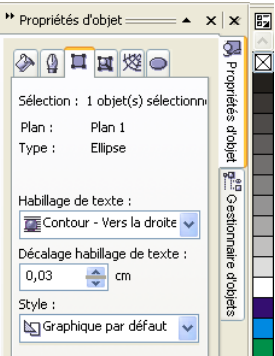

De la même manière, nous ajoutons le texte pour le dos et l'intérieur de l'invitation.

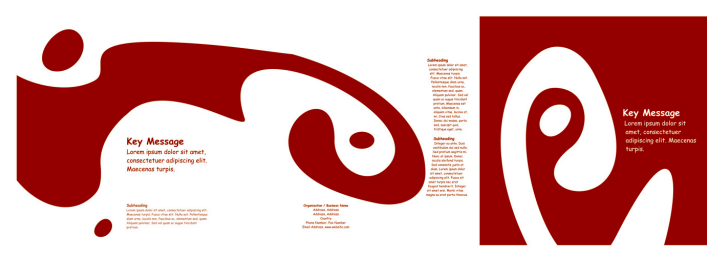

Pour plus d'effet, vous pouvez ajouter un contour au texte au lieu d'une couleur de surface.

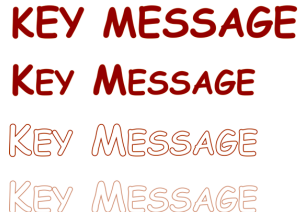

Choisissez Aucune pour la couleur de surface (cliquez sur le X en haut de la palette de couleurs). Cliquez deux fois sur le témoin Couleur de contour dans l'angle inférieur droit de l'espace de travail pour ouvrir la boîte de dialogue Plume de contour. Tapez une largeur de 0,7 mm. Dans la boîte de dialogue Plume de contour, ouvrez le Sélecteur de couleur, et cliquez sur Autre pour ouvrir la boîte de dialogue Sélection de couleurs. Cliquez sur l'onglet Palettes et choisissez votre couleur PANTONE. Cliquez sur OK pour fermer chaque boîte de dialogue.

#### **Préparation pour l'atelier de composition**

Toutes les zones de couleur atteignant la marge du document doivent être étendues pour dépasser le bord d'au moins 3 mm. Ce débordement est important pour l'atelier de composition. Ceci garantit l'absence de lignes blanches au bord de la page lors du découpage de l'invitation finale. De plus, utilisez le Gestionnaire d'objets pour vérifier que toutes les zones de couleur et le texte présentent la couleur PANTONE spécifiée. Dans le Gestionnaire d'objets, tous les plans montrent leurs propres éléments et couleurs. Une fois terminé, vous pouvez retirer la bordure de l'encadré de page (sélectionnez l'encadré, ouvrez la boîte de dialogue Plume de contour et choisissez Aucune dans les options Largeur).

Lorsque tout est prêt, vous pouvez créer le fichier d'impression. Sélectionnez Fichier  $\blacktriangleright$ Publier au format PDF. Dans la liste Style PDF, choisissez PDF pour pré-presse. Cliquez sur le bouton Paramètres pour ouvrir la boîte de dialogue des paramètres de publication au format PDF. Cliquez sur l'onglet Objets et sélectionnez l'option Exporter tout le texte sous forme de courbes. Cliquez sur l'onglet Pré-presse, définissez la limite de débordement, et activez l'option Repères de coupe. Cliquez sur OK.

La procédure est maintenant terminée et vous pouvez livrer votre fichier à un atelier de composition.

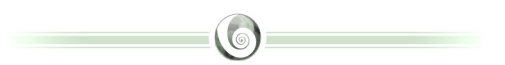

## **À propos de l'auteur**

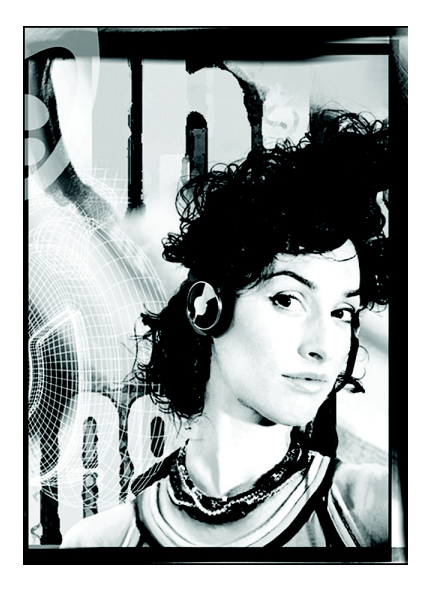

Michaela Maginot vit à Unterhaching, en Allemagne, non loin de Munich. Elle possède un diplôme de Mode et conception graphique de la Deutschen Meisterschule für Mode (école supérieure de stylisme) de Munich. En 1994, son talent a été récompensé par une bourse dispensée par l'industrie textile allemande. Depuis 1995, elle travaille comme illustratrice indépendante et directrice artistique dans l'industrie de la mode et du design. En 1998, elle a découvert l'univers du logiciel et a allié la technologie aux éléments artistiques. Elle travaille pour des clients basés en Allemagne, au Canada, à Singapour ou encore au Royaume-Uni.

**Conseils d'experts** 10